# **TABLE**

## **Draw Tabel (Membuat Tabel)**

#### **1. Melalui Toolbar**

- Letakkan kursor pada tempat kosong di mana akan meletakkan tabel, kemudian klik tombol **Insert Tabel** pada toolbar Standard.
- Geser mouse untuk menentukan jumlah kolom dalam baris.

#### **2. Melalui Menu**

- Letakkan kursor pada tempat kosong di mana akan meletakkan tabel,
- Pilih menu **Table Insert Table** sehingga tampil kotak dialog **Insert Table.**
- Ketik nilai untuk menentukan jumlah pada bagian **Rows,** dan jumlah kolom pada bagian **Columns.** Klik tombol **OK** untuk mengakhiri perintah.

Hal-hal yang perlu diketahui dalam pembuatan tabel:

#### Tabel 4.1. Istilah-istilah Tabel

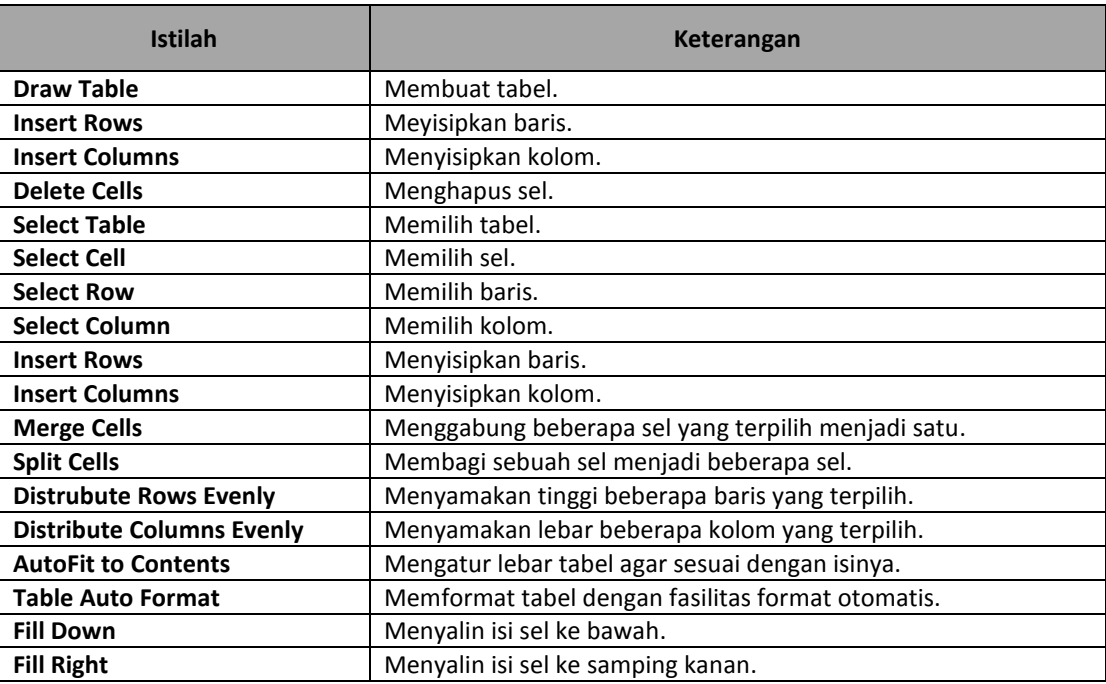

## **Insert Rows and Columns (Menyisipkan Baris dan Kolom)**

Untuk menambahkan kolom maupun baris dari tabel yang telah dibuat, dapat dilakukan dengan menekan tombol **Tab,** apabila kursor berada pada baris paling bawah. Tetapi, untuk menambahkan baris atau kolom pada posisi tengah maka prosedurnya adalah:

- Pilih posisi baris atau kolom yang akan disisipi baris maupun kolom baru.
- Pilih menu **Table Insert Rows or Columns** sehingga tampil **Insert Rows or Columns.**

Lakukan salah satu perintah berikut:

- Untuk menambahkan baris baru, klik pilihan **Rows.** Tentukan jumlah baris baru yang akan ditambahkan pada bagian **Number of Rows.** Tentukan lokasi penambahan baris baru dengan memilih salah satu pilihan yang disediakan, **Above selection** untuk menambahkan baris baru di atas baris yang telah dipilih sebelumnya, atau **Below selection** untuk menambahkan baris baru di bawah baris yang telah dipilih sebelumnya.
- Untuk menambahkan kolom baru, klik pilihan **Columns.** Tentukan jumlah kolom baru yang akan ditambahkan pada bagian **Number of Columns.** Tentukan lokasi penambahan kolom barunya dengan memilih salah satu pilihan yang disediakan, pilihan **Left of selection** untuk menmbahkan kolom baru di sebelah kiri kolom yang terpilih sebelumnya, atau **Right of selection** unutk menambahkan kolom baru di sebelah kanan kolom yang terpilih sebelumnya.

#### **Insert Cells (Menyisipkan Sel)**

- Aktifkan salah satu sel di baris yang ingin disisipi sel.
- **-** Pilih menu **Table → Insert → Cell** secara otomatis sel akan disisipkan di sebelah kiri baris aktif.

#### **Merge and Split Cells (Menggabungkan dan Membagi Sel)**

- **1. Merge Cells (Menggabungkan Sel)**
	- $-$  Pilih beberapa sel yang letaknya berdekatan dan ingin digabungkan.
	- Pada sel terpilih, klik kanan pilih **Merge Cells** atau pilih Menu **Table Merge Cells.**
- **2. Split Cells (Membagi Sel)**
	- Pilih baris yang akan dijadikan acuan pemisahan tabel, klik kanan pilih **Split Cells** atau pilih menu **Table Split Cells.** Selanjutnya akan tampil kotak dialog Split Cells.
	- Untuk membagi sel menjadi kolom, klik pilihan **Split into columns.** Isikan sebuah nilai pada **Number of columns** untuk menentukan jumlah pembagian kolom yang ingin diberikan.
	- Untuk membagi sel menjadi baris, klik pilihan **Split into rows.** Isikan sebuah nilai pada **Number of rows** untuk menentukan jumlah pembagian baris yang ingin diberikan.

## **Mengubah Ukuran Tabel**

- Klik kanan tabel, dan pilih menu **Table Properties.**
- Untuk mengatur lebar tabel, aktifkan kotak cek **Specify Width,** (dalam satuan **In pixels** atau **In Percent**), kemudian ketikkan nilai lebar tabel.
- Untuk mengatur tinggi tabel, aktifkan kotak cek **Specify Height** (dalam satuan **In pixels** atau **In percent**), kemudian ketikkan nilai tinggi tabel. Klik **OK** untuk menutup kotak dialog.

#### **Catatan:**

Jika tabel diatur dalam ukuran In pixels maka ukuran tabel akan tetap/konstan dan tidak terpengaruh oleh ukuran halaman pada saat ditampilkan di jendela browser. Jika tabel diatur dalam ukuran persen maka ukurannya akan berubah sesuai dengan ukuran jendela browser. Jika tinggi/lebar belum diatur maka ukuran tabel akan menyesuaikan isi tabel tersebut.

## **Mengubah Ukuran Sel, Baris, dan Kolom**

- Pilih sel, baris atau kolom yang ingin diubah ukurannya, klik kanan dan pilih menu **Cell Properties.**
- Untuk mengatur lebar, aktifkan kotak cek **Specify width,** pilih **In pixels** atau **In percent,**  kemudian ketikkan sebuah nilai untuk lebar sel, baris atau kolom yang terpilih.
- Untuk mengatur tinggi, aktifkan kotak cek **Specify height,** pilih **In pixels** atau **In percent,**  kemudian ketikkan sebuah nilai untuk tinggi dari sel, baris atau kolom yang terpilih.

Gambar 4.1

Klik **OK** untuk menutup kotak dialog.

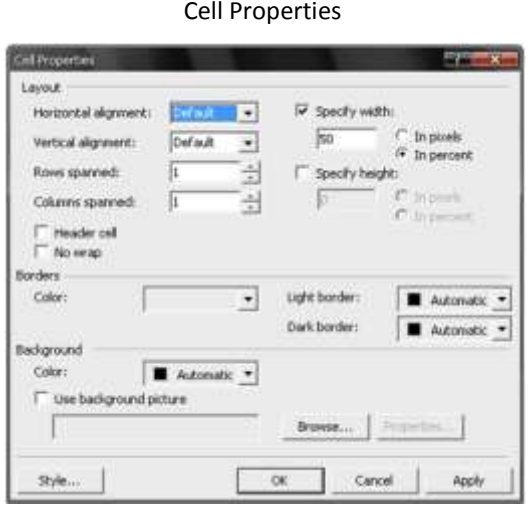

#### **Catatan:**

Jika isi tabel, baik teks, gambar atau objek lain, berukuran lebih besar, lebih lebar, atau lebih tinggi dari ukuran yang ditentukan sebelumnya, maka ukuran tabel akan menyesuaikan ukuran teks, gambar maupun objek tersebut.

## **Table Borders (Garis Bingkai Tabel)**

Garis bingkai tabel dapat diatur, seperti menghilangkan garis, mengubah ketebalan garis, dan mengatur warna garis bingkai. Selain itu, juga bisa memilih warna untuk bingkai, atau tampilan bingkai 2 dimensi. Prosedur untuk mengubah tampilan bingkai suatu tabel adalah:

- Klik kanan di dalam area tabel, pilih menu **Table Properties.**
- Atur ketentuannya dalam kotak dialog Table Properties pada pilihan **Borders.**

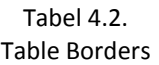

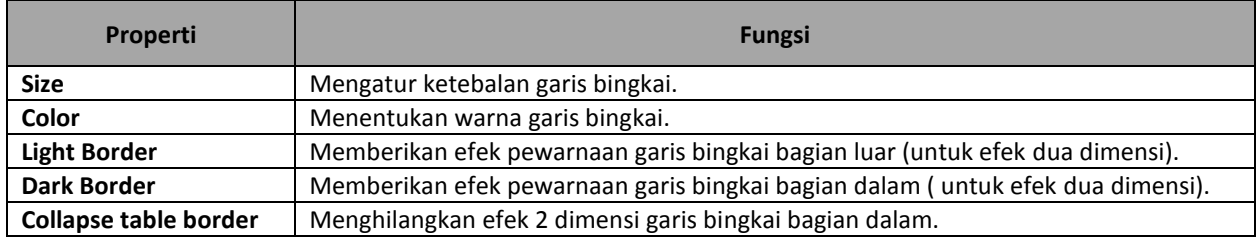

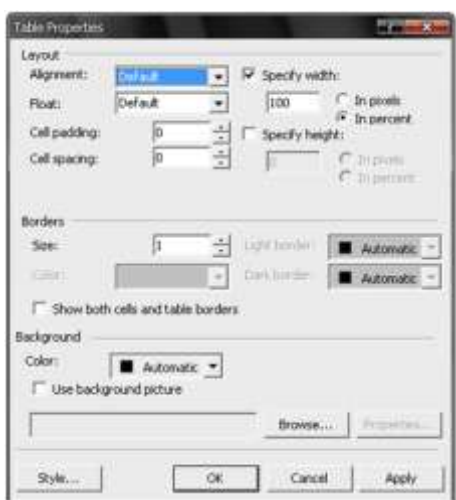

Gambar 4.2 Table Properties

Selain mengubah warna bingkai, hal-hal yang dapat dilakukan atau diubah melalui Cell Properties:

Tabel 4.3. Cell Properties

| Properti                    | <b>Fungsi</b>                                          |
|-----------------------------|--------------------------------------------------------|
| <b>Horizontal alignment</b> | Mengatur perataan teks dalam sel secara horizontal.    |
| <b>Vertical alignment</b>   | Mengatur perataan teks dalam sel secara vertical.      |
| Row spanned                 | Melebarkan sel sebanyak nilai baris yang ditentukan.   |
| <b>Column spanned</b>       | Memanjangkan sel sebanyak nilai kolom yang ditentukan. |
| <b>Specify width</b>        | Mengatur lebar sel.                                    |
| <b>Specify height</b>       | Mengatur tinggi sel                                    |
| <b>Header cell</b>          | Menambahkan header sel.                                |
| No wrap                     | Mengatur efek pelipatan teks.                          |
| <b>Borders</b>              | Mengatur warna bingkai.                                |
| <b>Background</b>           | Mengatur warna latar belakang.                         |

## **Table Background (Latar Belakang Tabel)**

Background warna atau gambar dapat dilakukan pada sel atau tabel secara keseluruhan.

- Klik kanan pada tabel atau sel yang ingin diberi background, pilih menu **Table Properties** untuk mengatur background pada tabel, atau pilih **Cell Properties** untuk mengatur background sel.
- Pada kotak dialog **Table Properties** atau **Cell Properties,** di bagian **Background – Color** pilih salah satu warna. Untuk memberi background gambar, aktifkan pilihan **Use Background Picture,** kemudian klik tombol **Browse** untuk mencari lokasi file gambar, klik **OK**.

## **Delete Cells, Rows, and Columns (Menghapus Sel, Baris, dan Kolom)**

- Pilih menu **Table Delete Cells** untuk menghapus sel, **Delete Rows** untuk menghapus baris, dan Delete Columns untuk menghapus kolom.
- Klik kanan pada sel, baris atau kolom terpilih, pilih **Delete Cells** untuk mengahpus sel, **Delete Rows** untuk menghapus baris dan **Delete Columns** untuk menghapus kolom.